# Spam Filtering From Your ISP

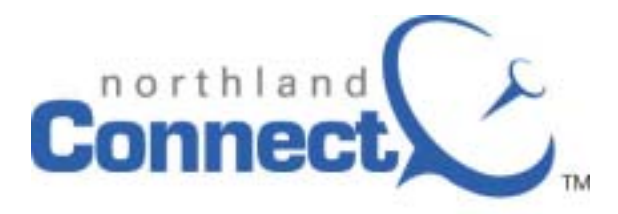

Communicating. Cooperating. Connecting.

March 2004

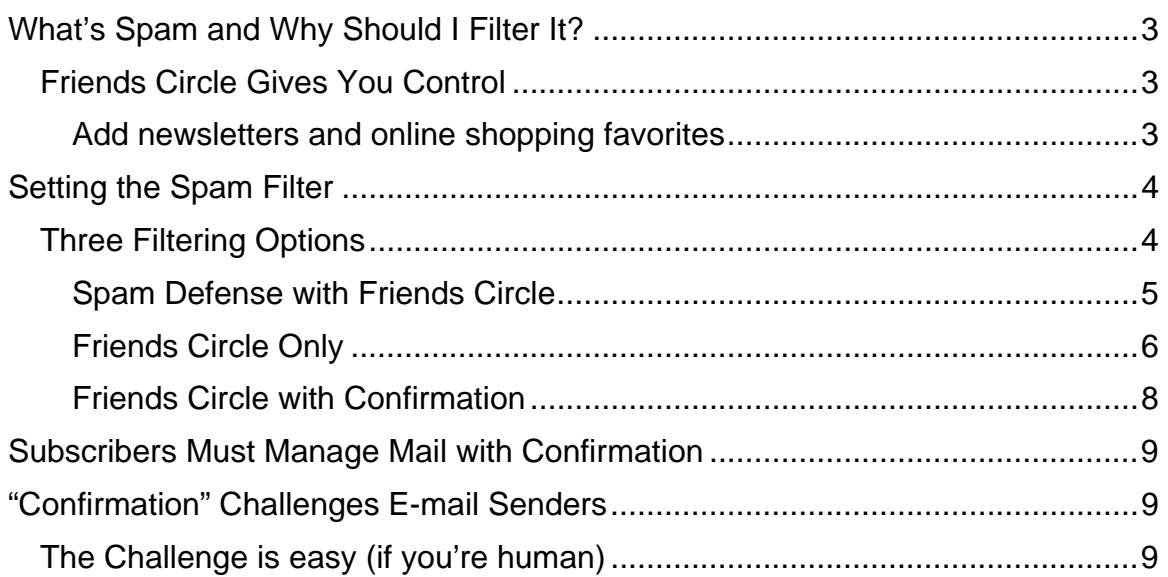

# <span id="page-2-0"></span>**What's Spam and Why Should I Filter It?**

If you've ever had an e-mail account, you know about unsolicited commercial e-mail, or Spam. Ads for Viagra, adult content, the latest diet craze and other marketing offers fill up your e-mail inbox and make it difficult to find messages from family and friends.

Your Internet service provider understands that you have e-mail in order to keep close with those in your circle—and not to receive a flood of Spam!

That's why we've given you power over your e-mail inbox with three Spam filtering options.

## <span id="page-2-1"></span>*Friends Circle Gives You Control*

To give you the power to reject Spam, your ISP has given you control of your e-mail inbox with the Friends Circle. With the Friends Circle, you specify the addresses from which you will or will not accept e-mail.

With this powerful solution, you can specify to receive or reject e-mail from an individual address or an entire domain (see table below).

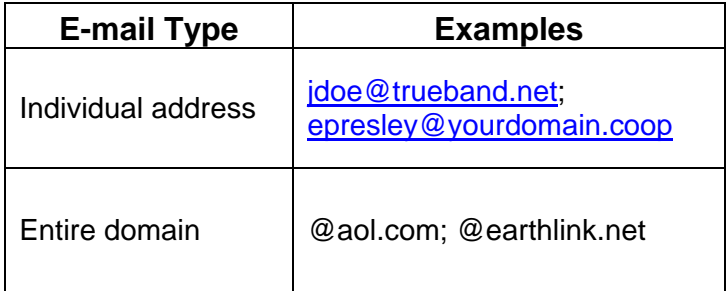

### <span id="page-2-2"></span>*Add newsletters and online shopping favorites*

If you subscribe to electronic newsletters or shop online, include those domain addresses in your Friends Circle.

# <span id="page-3-0"></span>**Setting the Spam Filter**

Login to the AdminTool using your user name and password.

Select **Spam Filtering** from the menu on the left (Figure 1).

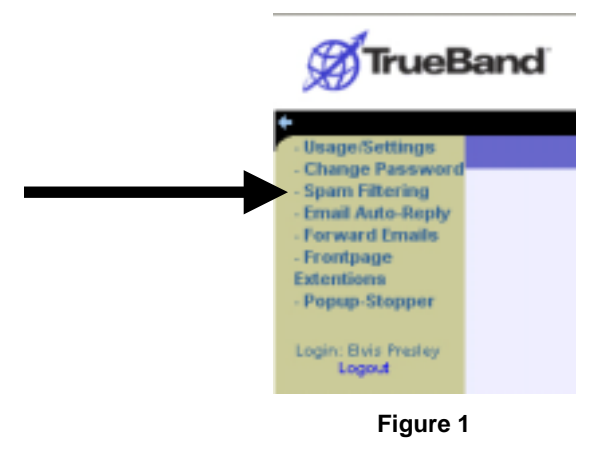

### <span id="page-3-1"></span>*Three Filtering Options*

At the **Spam Filtering** screen, select the level of Spam filtering that you would like from the **dropdown menu** (Figure 2). Descriptions of each level follow the dropdown menu.

After selecting the Spam filtering type, click the **Next** arrow to access the next screen. The screen that appears next will depend on the type of Spam filtering selected.

The remainder of this section of the manual will describe and illustrate each Spam filtering level.

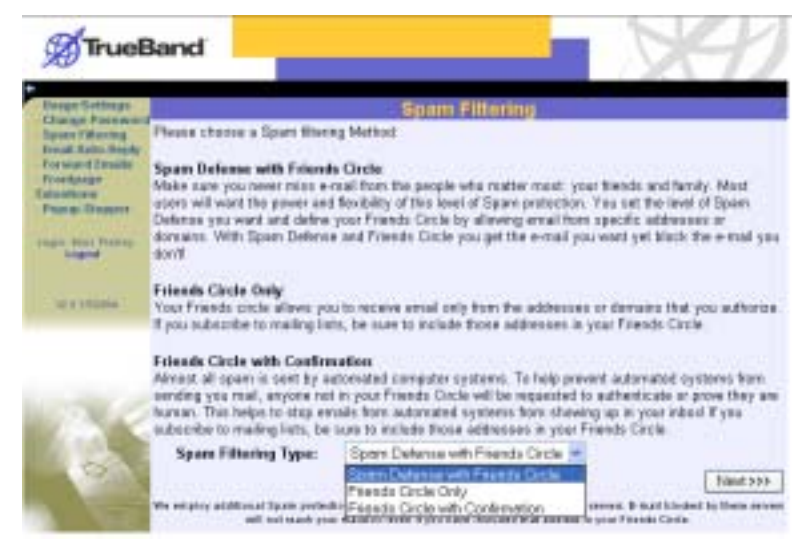

**Figure 2** 

### <span id="page-4-0"></span>*Spam Defense with Friends Circle*

This is the default option. Never miss e-mail from the people who matter most: your friends and family. Most users will want the power and flexibility of this level of Spam protection. With Spam Defense and Friends Circle you get the e-mail you want yet block the e-mail you don't!

#### *Select*

To set, select Spam Defense with Friends Circle from the dropdown menu on the Spam Filtering screen (Figure 2).

Click the **Next arrow** to access the **Spam Filtering – Spam Defense with Friends Circle** screen (Figure 3).

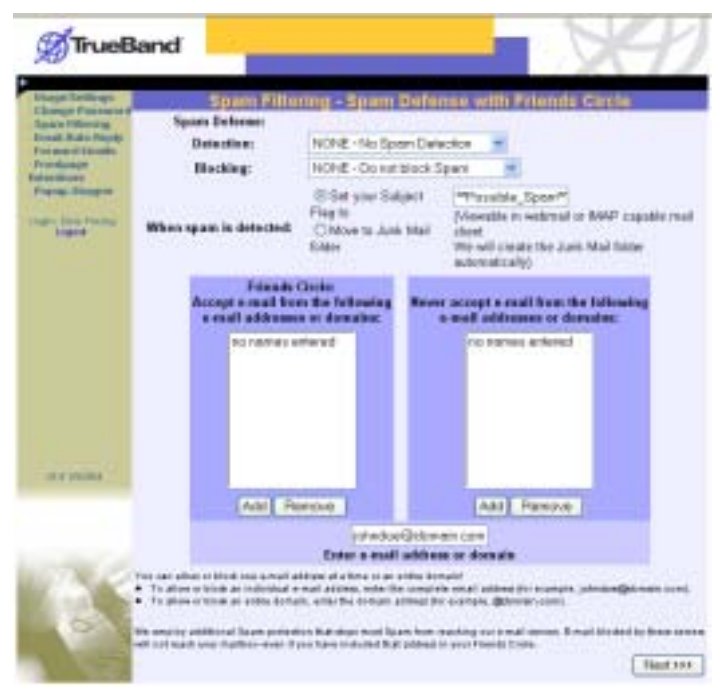

**Figure 3** 

Set the level of Spam Detection and Blocking from their respective dropdown menus (see table below).

![](_page_4_Picture_92.jpeg)

#### *Define*

Next, define how Spam is managed via flagging and folder options.

Then, define your Friends Circle by entering those individual addresses or domains from which to accept e-mail as well as those from which to refuse e-mail.

#### *Accept*

Click the **Next arrow** to access the **Change Settings – Verify** screen (Figure 4).

![](_page_5_Picture_68.jpeg)

**Figure 4** 

To accept the changes to the account, select the **Make Changes button**.

### <span id="page-5-0"></span>*Friends Circle Only*

With this setting, users receive e-mail only from the addresses or domains included in the Friends Circle.

#### *Select*

To set, select Friends Circle Only from the dropdown menu on the Spam Filtering screen (Figure 2).

Click the **Next arrow** to access the Spam Filtering – Friends Circle Only screen (Figure 5).

![](_page_6_Picture_0.jpeg)

**Figure 5** 

#### *Define*

Define your Friends Circle by entering individual addresses or entire domains.

If the user subscribes to electronic newsletters or receives computer-generated e-mail from online shopping sites, the user should include those domains (such as "@amazon.com" or "@ebay.com") in the Friends Circle.

#### *Accept*

Click the **Next arrow** to access the **Change Settings – Verify** screen (Figure 6).

|                                         | <b>Change Settings Velly</b><br>Vesty that the cettings below are correct, then click on 'Make Changes'.                                                                    |
|-----------------------------------------|----------------------------------------------------------------------------------------------------|
|                                         | If the settings are incorrect, click on your browsers "back" button to make changes.                                                                                        |
|                                         | If you are changing your password, you will be prompted to re-login-with your new sear name and<br>password as accn as you by doing any other functions in the administral. |
| Password.                               | jäillisuse                                                                                                    |
| FrentPage Access                        | Off.                                                                                                    |
|                                         | Off                                                                                                    |
| <b>Site Creator Template</b><br>Access: |                                                                                                    |
| <b>Spam Filtering Type:</b>             | Friends Circle Only                                                                                                    |
| Forward all s-mails to:                 |                                                                                                    |
| Auto-Rophy                              | Off<br>Make Changes                                                                                                    |

**Figure 6** 

To accept the changes to the account, select the **Make Changes button**.

### <span id="page-7-0"></span>*Friends Circle with Confirmation*

Almost all Spam is sent by automated computer systems. To prevent automated systems from sending you mail, any address not in your Friends Circle will be requested to authenticate or prove they are human. This helps to stop emails from automated systems from showing up in your inbox!

#### *Select*

To set, select Friends Circle Only from the dropdown menu on the Spam Filtering screen (Figure 2).

Click the **Next arrow** to access the Spam Filtering – Friends Circle with Confirmation screen (Figure 7).

![](_page_7_Figure_5.jpeg)

**Figure 7** 

#### *Define*

Enter e-mail addresses to be included in the Friends Circle as well as those that are to be blocked. Users may enter individual addresses or entire domains.

If the user subscribes to electronic newsletters or receives computer-generated e-mail from online shopping sites, the user should include those domains (such as "@amazon.com" or "@ebay.com") in the Friends Circle.

#### *Accept*

Click the **Next arrow** to access the **Change Settings – Verify** screen (Figure 6).

![](_page_8_Picture_98.jpeg)

**Figure 8** 

To accept the changes to the account, select the **Make Changes button**.

# <span id="page-8-0"></span>**Subscribers Must Manage Mail with Confirmation**

If you select Friends Circle with Confirmation, you will need to manage your mail in order to ensure that you receive all of the mail you want.

To get all of your mail, we recommend that you "two-step your way to less Spam" by:

- ! Creating a Friends Circle that includes
- o Friends and family with whom the user corresponds
- o Electronic newsletters
- o Domains for sites like e-Bay or favorite shopping sites
- Checking the AdminTool for "Pending" addresses
- o "Pending" addresses are those that have not responded to the challenge. If the challenge has not been taken within one week, the address will be blocked.
- ! Subscribers will be able to add pending addresses to the Friends Circle or the Block List at any time by logging into the AdminTool.

### <span id="page-8-1"></span> **"Confirmation" Challenges E-mail Senders**

When users set **Friends Circle with Confirmation** as the Spam filtering level, any sender of e-mail will be asked to take a "challenge." Unless the sender takes and passes the challenge, the user will not receive e-mail from that sender.

### <span id="page-8-2"></span>*The Challenge is easy (if you're human)*

When e-mail is sent to an account that has Friends Circle with Confirmation set, the sender receives the following message:

```
Hello, 
In order for me to receive the e-mail that you recently sent, 
please click on the link below and follow the simple instructions 
provided. By doing so, you will be added to my list of approved 
senders and will be able to send messages without any further 
intervention. 
Please take this action within a week of receiving this email. 
If no action is taken, I will not receive your message. Your 
help allows me to filter out my unwanted email! 
[Link removed] 
Thank you, 
[User name]
```
Upon clicking the link included in the e-mail, the sender sees the following screen and must select the correct animal that is represented in the pictures (Figure 9).

![](_page_9_Picture_2.jpeg)

**Figure 9** 

The images (in this illustration, of bears) appear distorted in order to make it difficult for an automated computer program to guess the animal represented.

If the correct image is chosen, the sender receives the following message (Figure 10):

![](_page_10_Picture_1.jpeg)

#### **Figure 10**

In addition, the sender receives e-mail containing the following message:

Hello, Your confirmation was accepted, and so your pending message/s have been delivered.

Thanks for your cooperation.